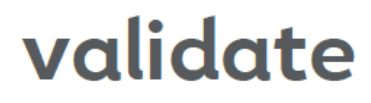

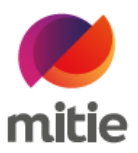

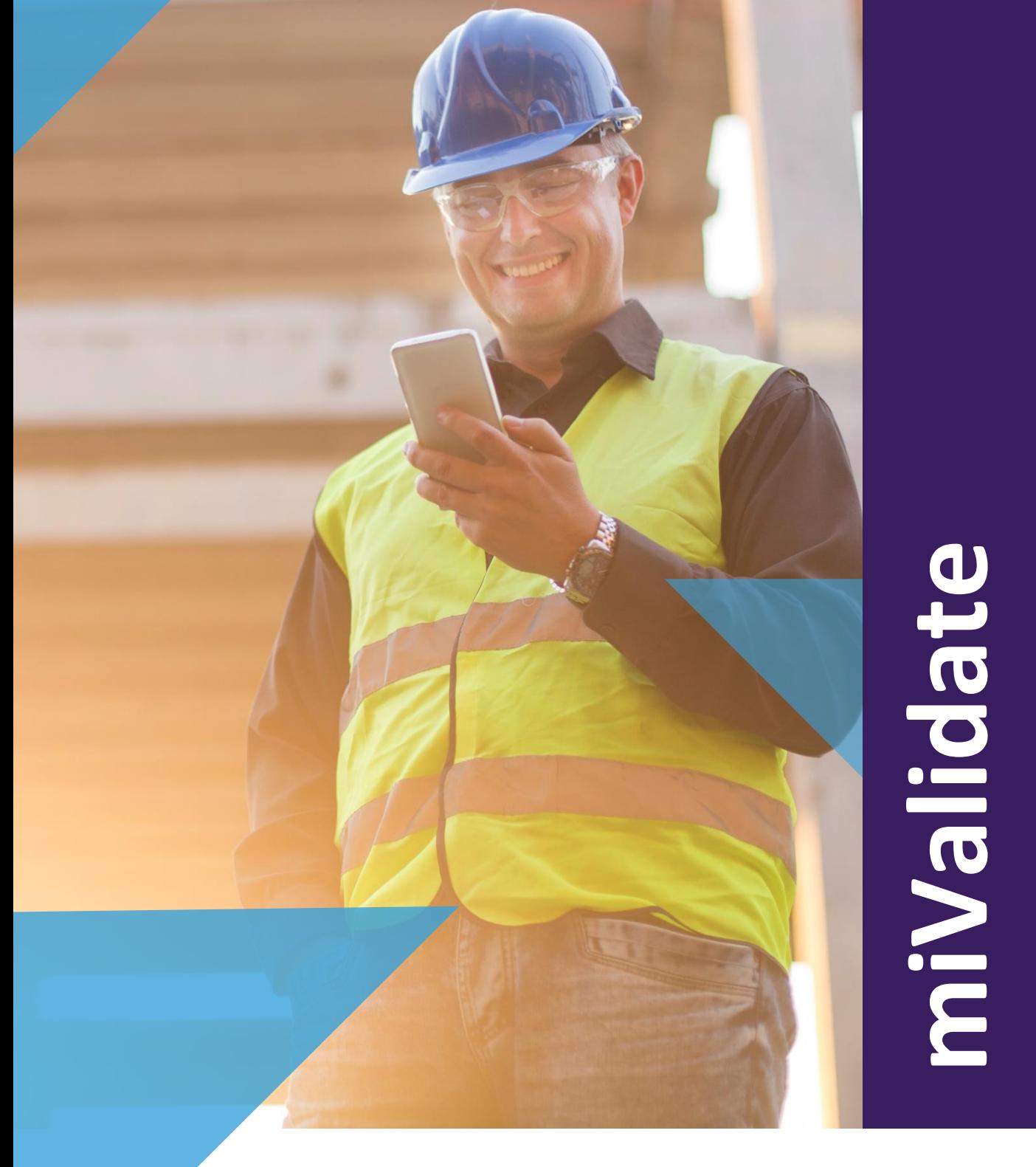

# miValidate

Mitie Validate - Powered by SkillGuard

Version 3.0 – 0 7 Jan 202 2

User Guide

© Reference Point Ltd 2022

This quick guide describes how to create and access a miValidate system account.

The Validate system used by an Employer allows workers to access their miValidate system account, which holds details taken from their main Validate system record.

When a worker record is created on the Validate system and email address is entered, an email is sent to the worker confirming the employment. The email includes a link to enable the individual to create their miValidate system account, along with other important information. If no email address is entered by the employer, the worker can still create a miValidate account once they have been issued with their card details - the worker must enter their email address when registering for miValidate.

Once created, the miValidate system allows the worker to view (where present) their employers, sponsorship, associations, competencies, job roles, work restrictions, allocation items, risk assessments, swipes, crews, medical and D&A results. The worker can also update their email address, mobile number, contact information and password, ask their Employer to make corrections to their profile, change notification preferences, request Virtual Cards and request a new Virtual Card PIN.

## CREATE ACCOUNT

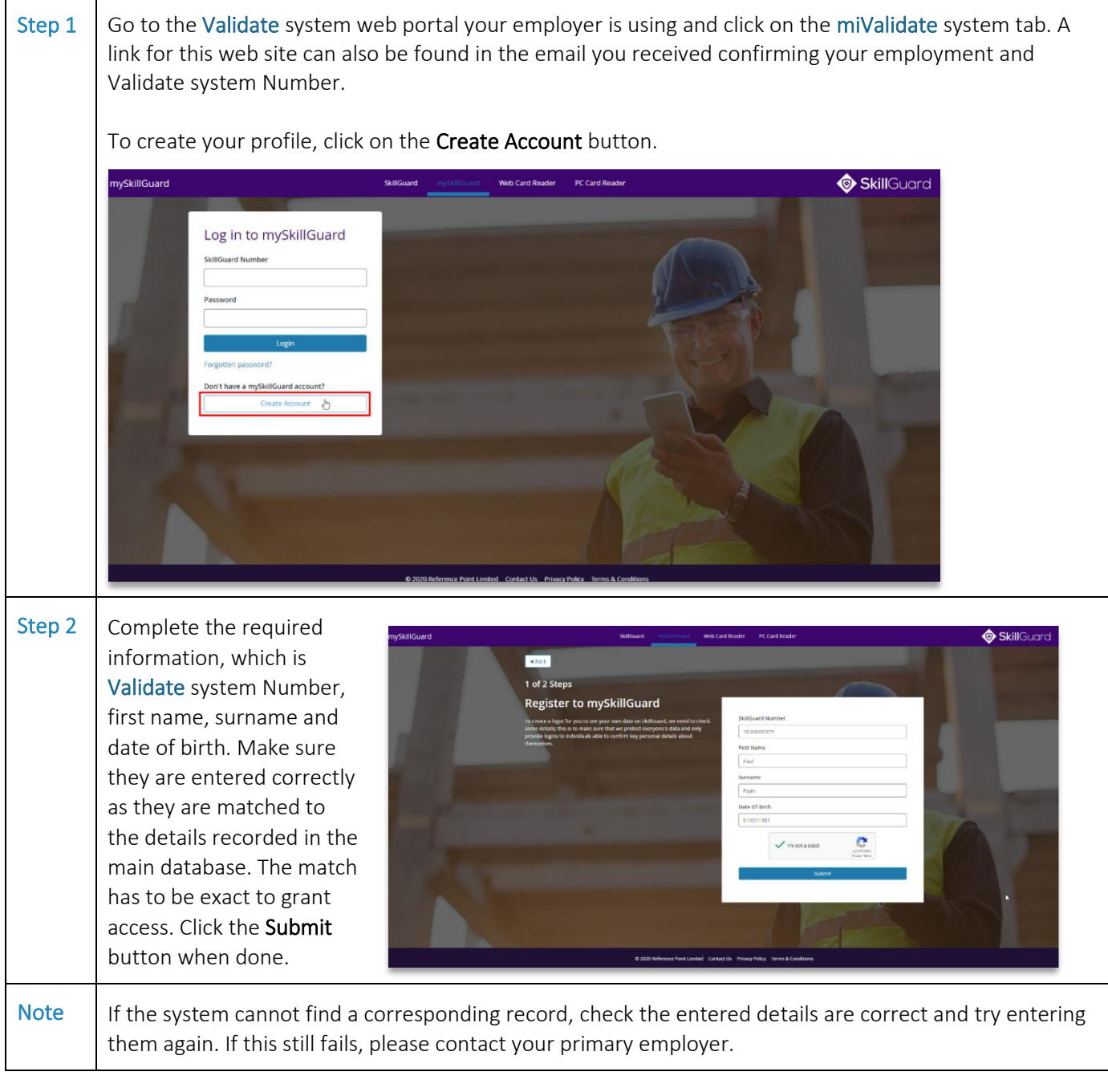

Step 3 If an email address has not been entered in your record, you will be required to enter one at this stage.

Next, set and confirm a password which will allow you access to your miValidate system account, then click *Registe*r. A confirmation message will be displayed including a *Click here* link which will return you to the miValidate system login page. An email confirming the registration will also be sent to you.

### LOG IN TO VIEW PERSONAL DETAILS

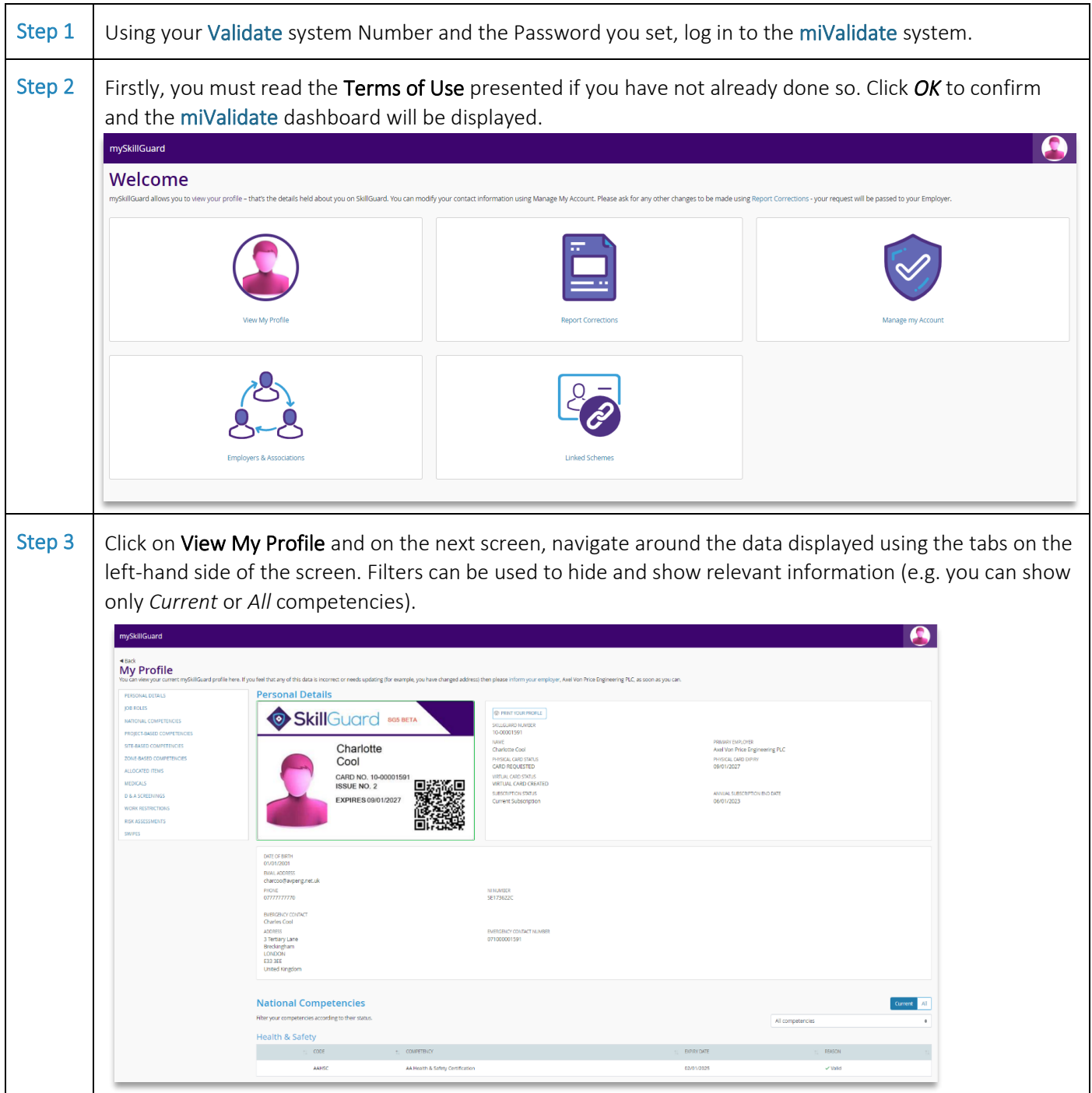

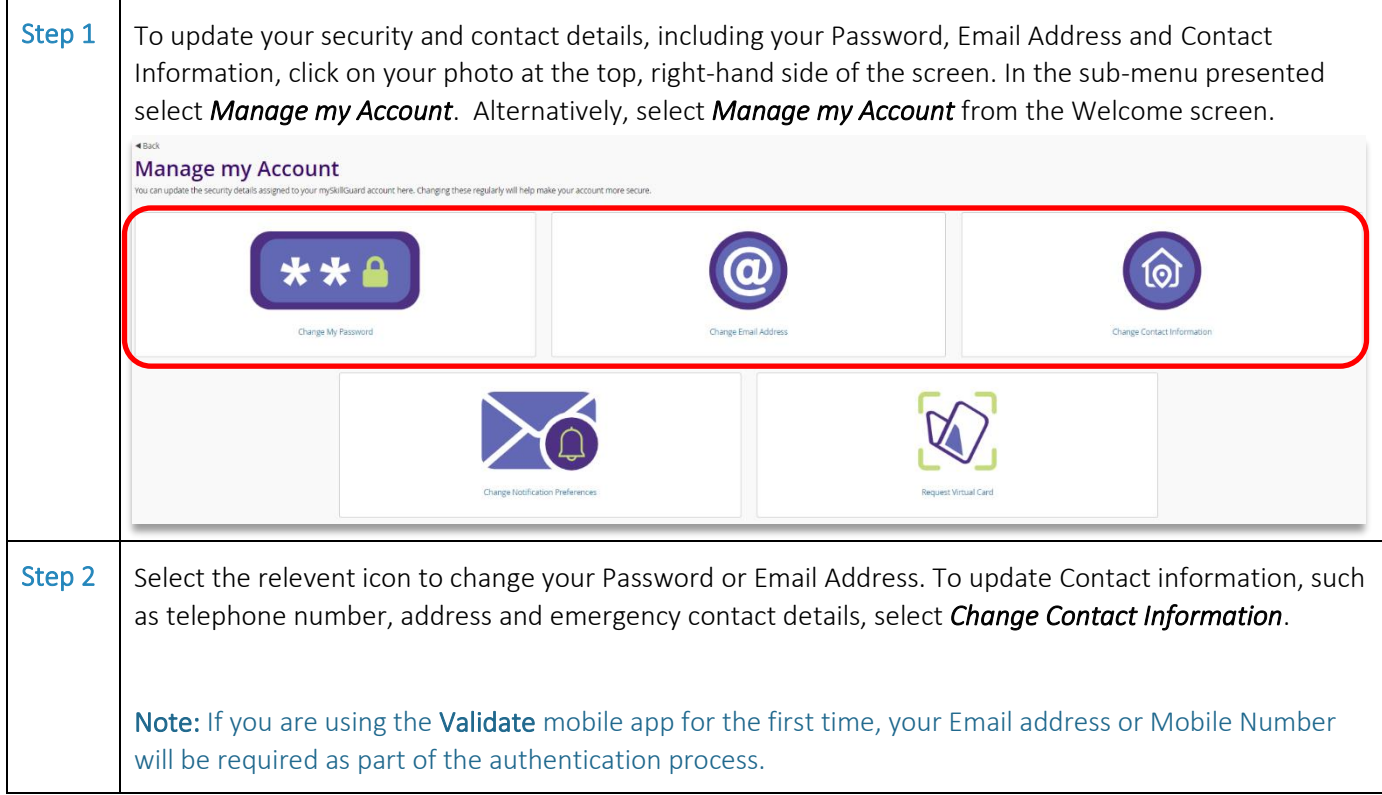

## REQUEST A VIRTUAL CARD

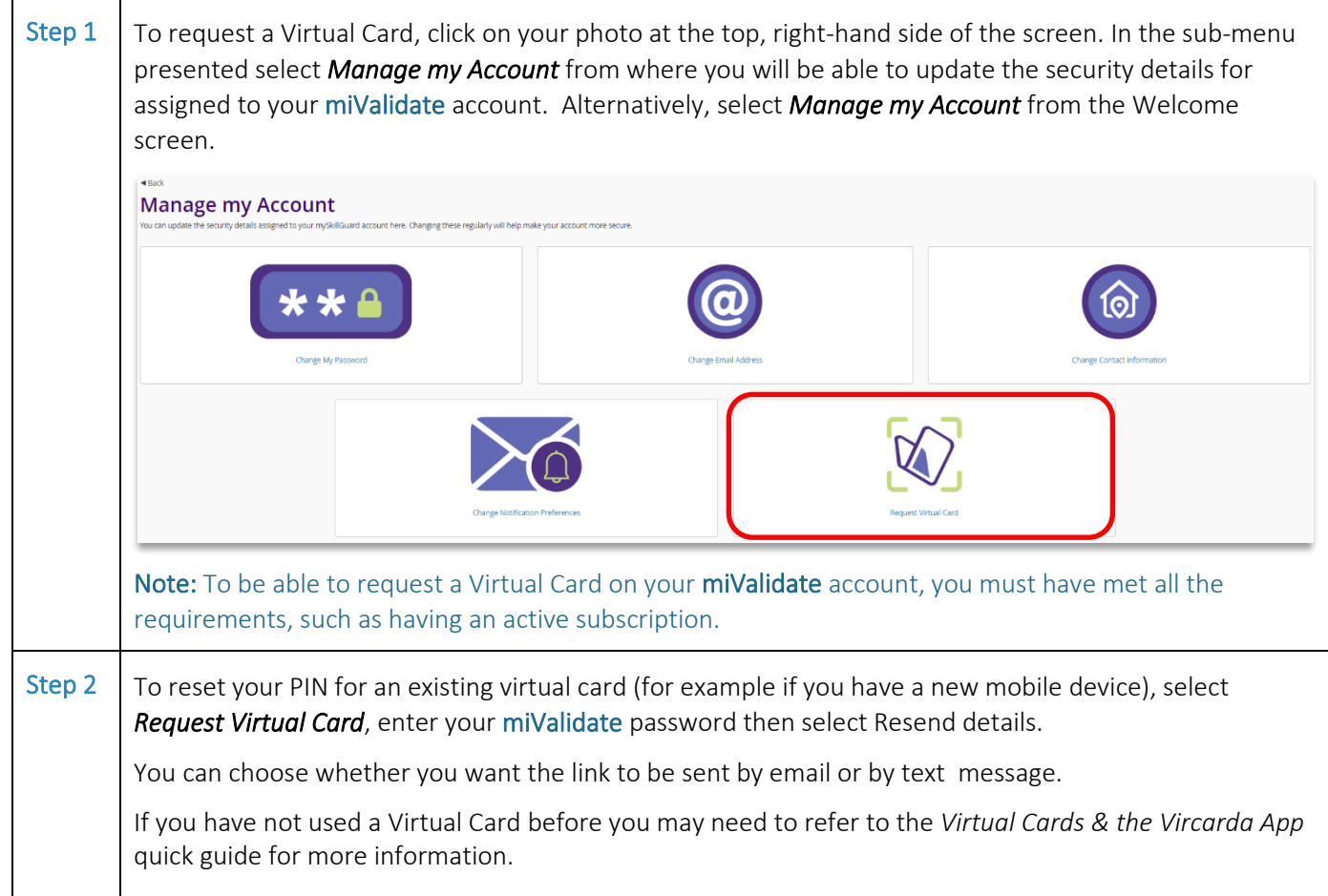

## MANAGE NOTIFICATIONS

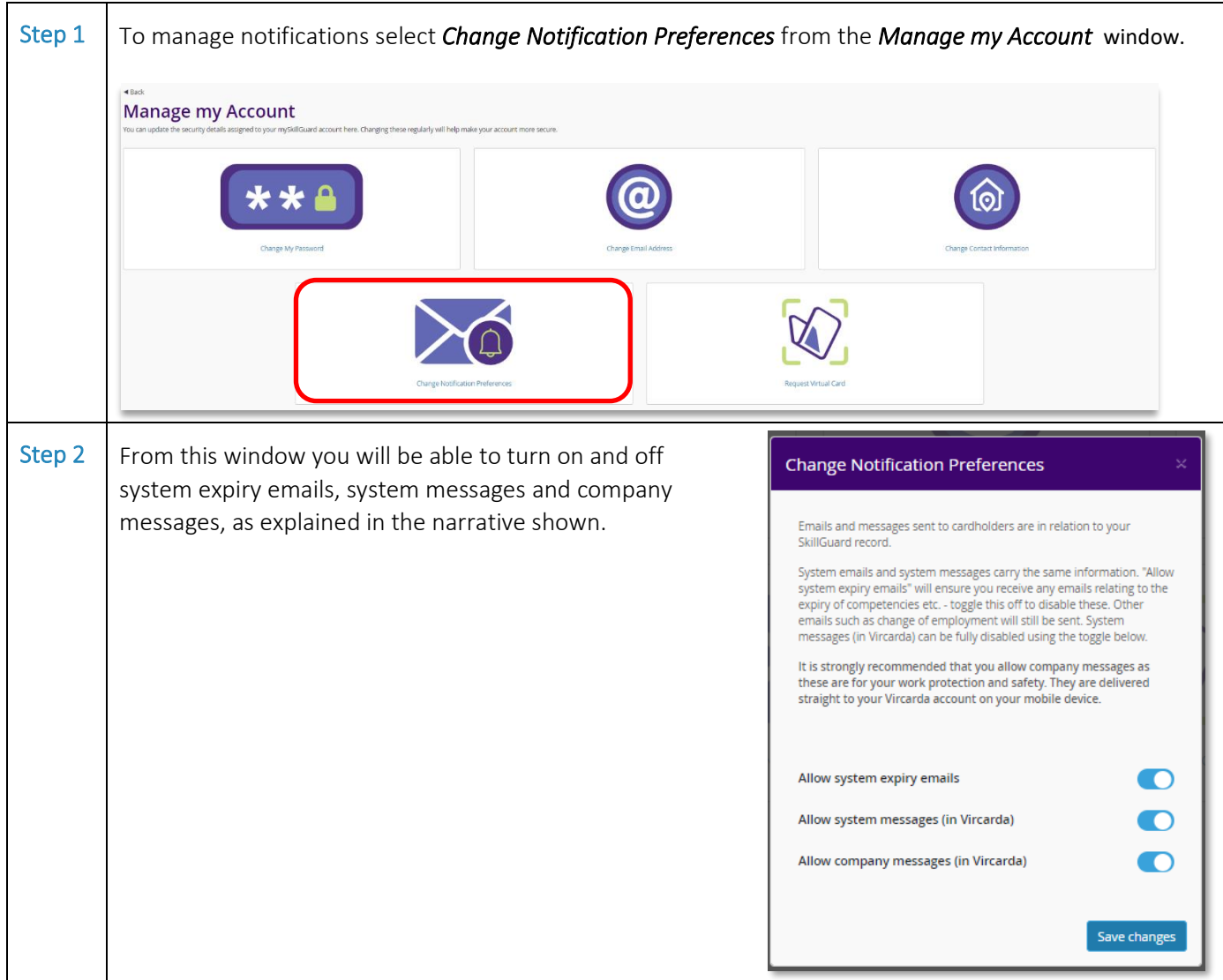

#### LOG OUT OF THE SYSTEM

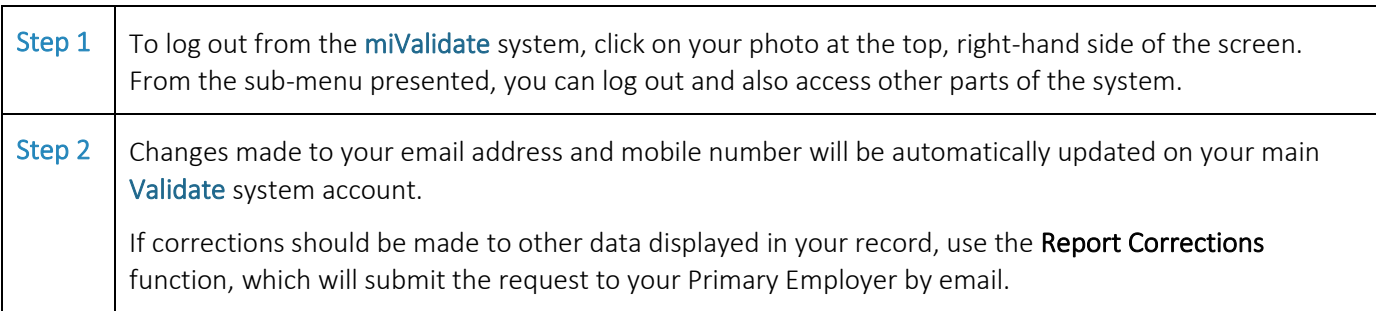

For further guidance, please refer to the following Quick Guides:

• Virtual Cards & the Vircarda App